## HOW TO MAKE A PAYMENT

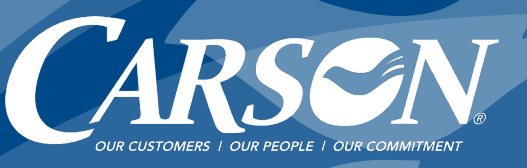

**1** Log into the Carson Portal at [portal.weco.carsonteam.com/customerportal.](http://portal.weco.carsonteam.com/customerportal)

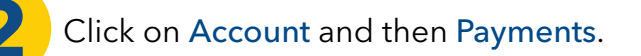

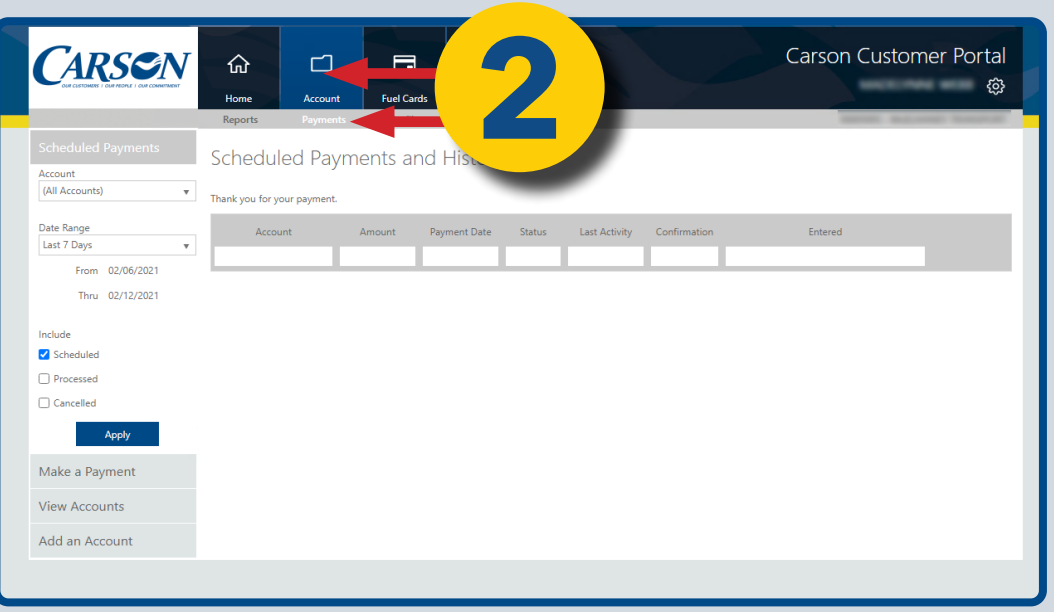

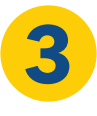

## Click Make a Payment.

Choose or enter the amount you want to pay using the Payment Amount options.

TIP: *When setting up your bank account for the first time, you won't immediately see your account reflected. Log out and then log back in for the Portal to register the new account information.*

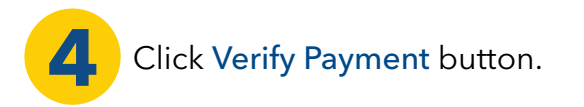

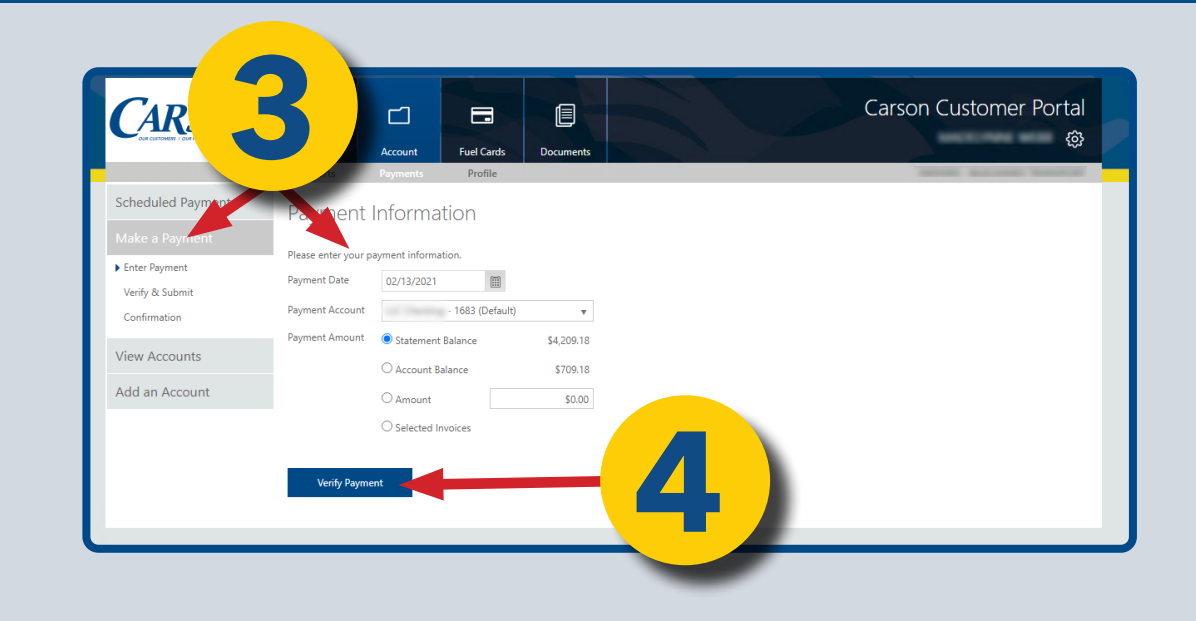

## HOW TO PULL A REPORT

**1** Log into the Carson Portal at [portal.weco.carsonteam.com/customerportal](http://portal.weco.carsonteam.com/customerportal).

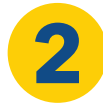

**2** Go to Fuel Cards then Transactions.

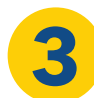

Click Billed or Unbilled\* and Show Detail boxes. Select Date Range and click Apply button.

*\* "Billed" creates a Gallon Report. "Unbilled" shows transactions since last billing.*

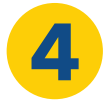

**4** Choose your export format.

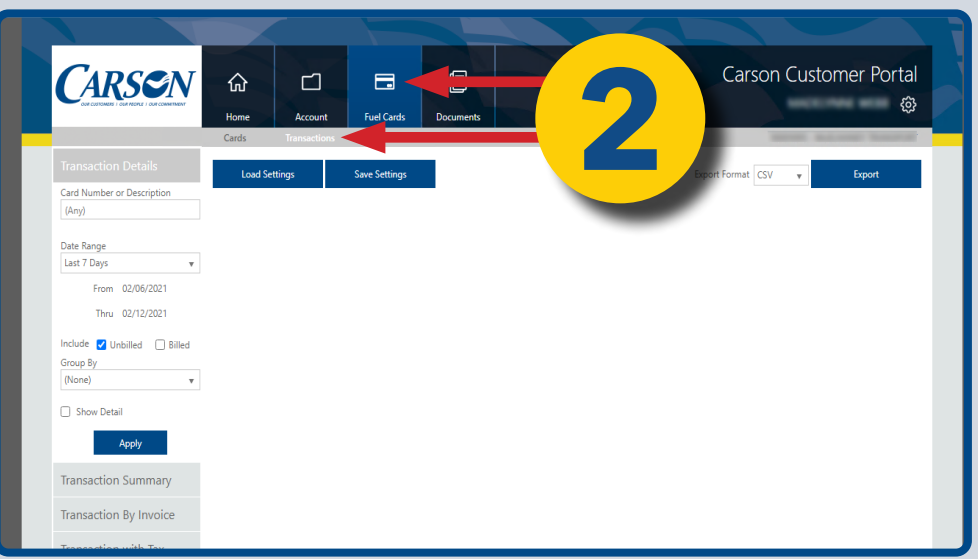

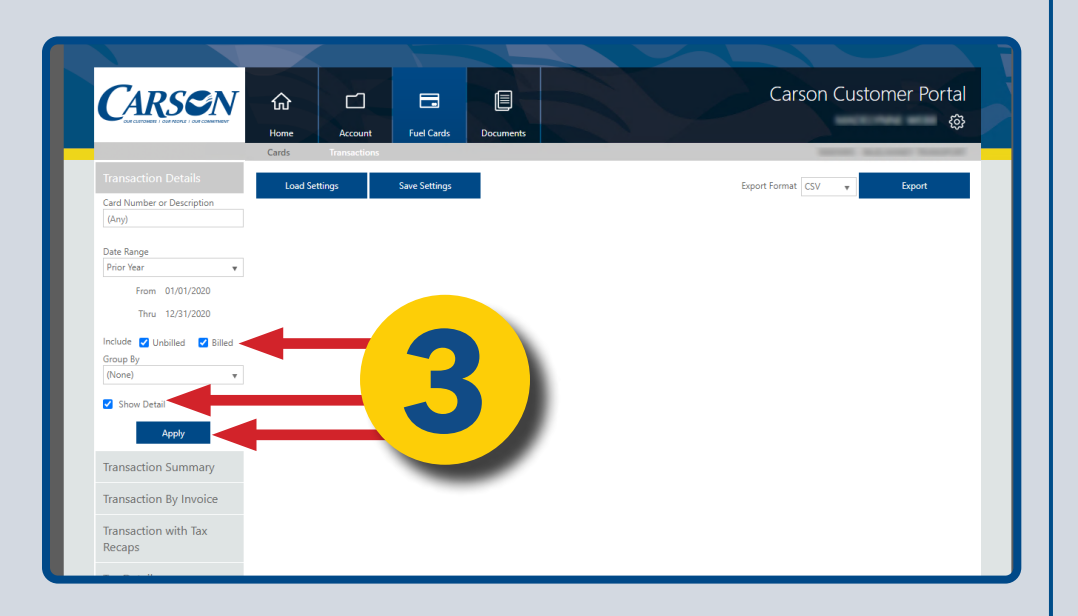

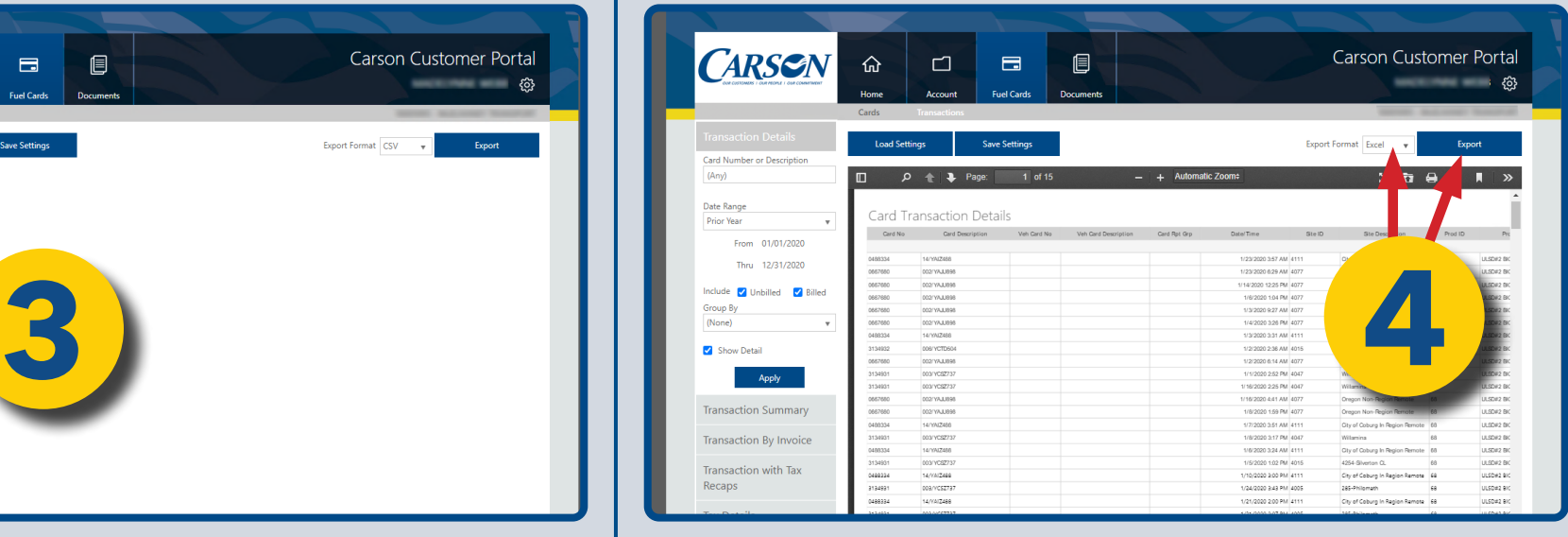